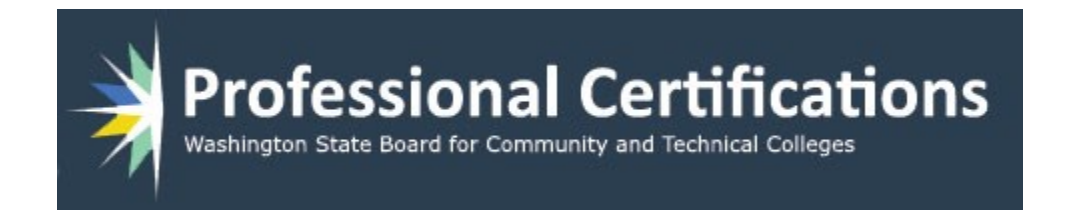

# ProCert Manual Administrator

Version 2 10/30/2019

## **Table of Contents**

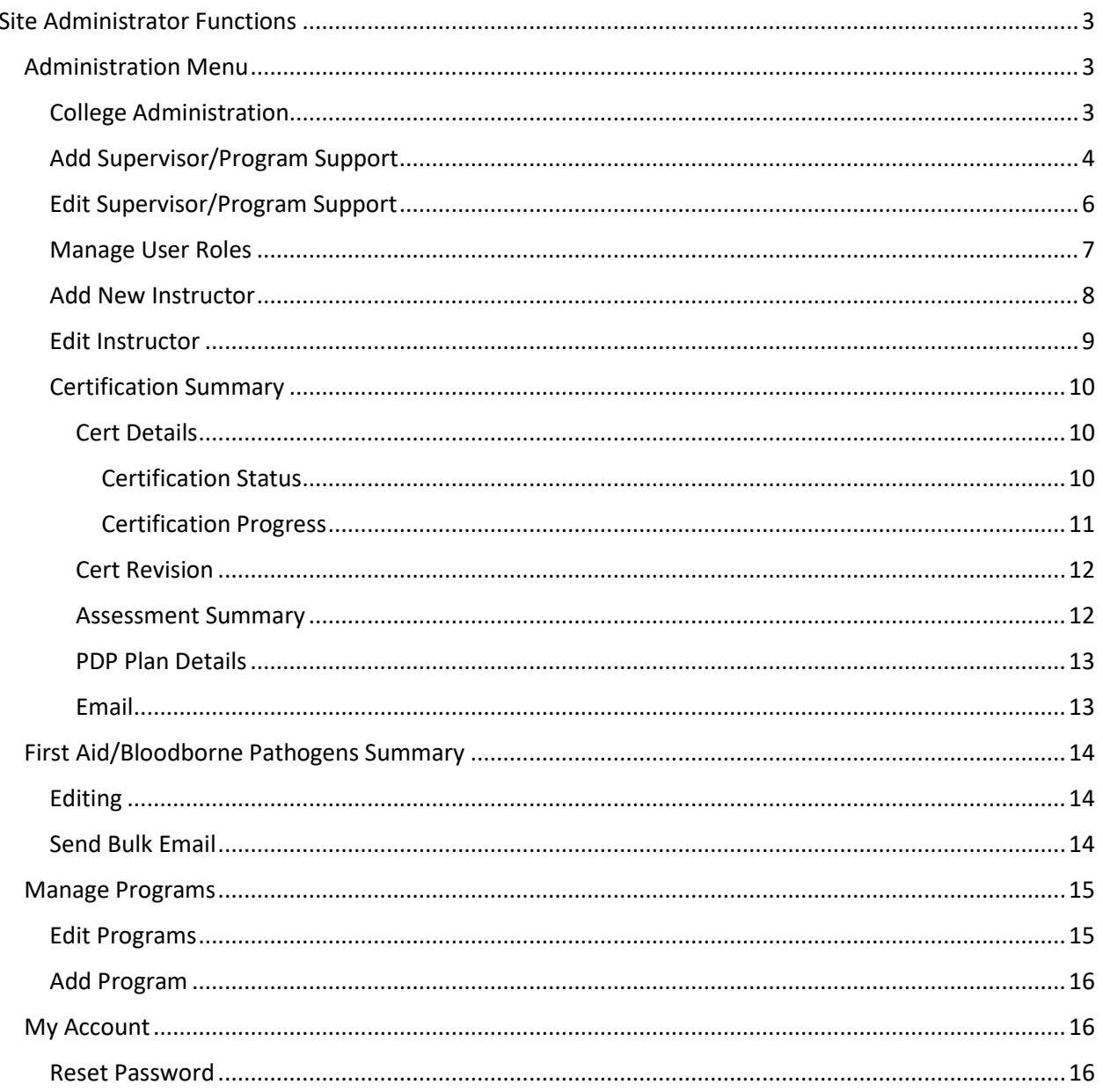

### <span id="page-2-0"></span>Site Administrator Functions

This is document intended to show how each of the functions work for a Site Administrator. A Site Administrator is the overall manager of the Professional Certification system, and could be a Dean, President or other officer in charge of the overall academic staff.

Note that the Administrative Assistant can do all the same functions as the actual administrator, with the exception of un-approving certifications.

#### <span id="page-2-1"></span>Administration Menu

The Administrator menu item contains six menu choices, Add instructors and Edit instructors. This is where instructor accounts are created and maintained.

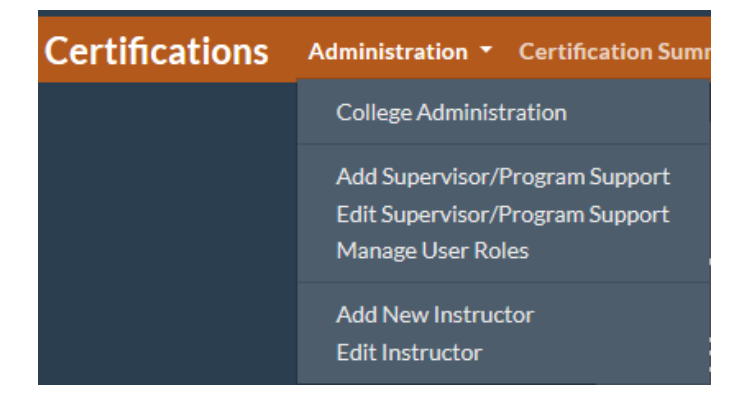

#### <span id="page-2-2"></span>College Administration

The **College Administration** page is where the overall settings for a particular college are set. In addition to the name of the college, the following sections are provided:

- **Choose Administrative/Administrative Support person**: This dropdown list allows the administrator or administrative assistant to change who is denoted as the Site Administrator or Administrative Support for the college. If the logged in user is an Administrator, they can change the Administrative Support person. If the logged in user is Administrative Support, the label changes to Administrative person and they can assign a new Administrator.
- Note that changing the administrator or administrative support to a new person will deactivate the previous administrator.
- **Email Notification Time Frames**: These sections allow the administrator to set the length of time (in days) when reminder and warning emails are sent to instructors prior to the expiration of Vocations Certificates and/or First Aid/CPR Certificates.
- **Required Standards**: The list of check boxes show the standards that can be set for various certifications. Clicking a checkbox on will make that standard required for all instructors, meaning that they must have a development plan that addresses those items.

When all changes are made, click the **Save Changes** button to complete, or **Reset Form** to discard changes.

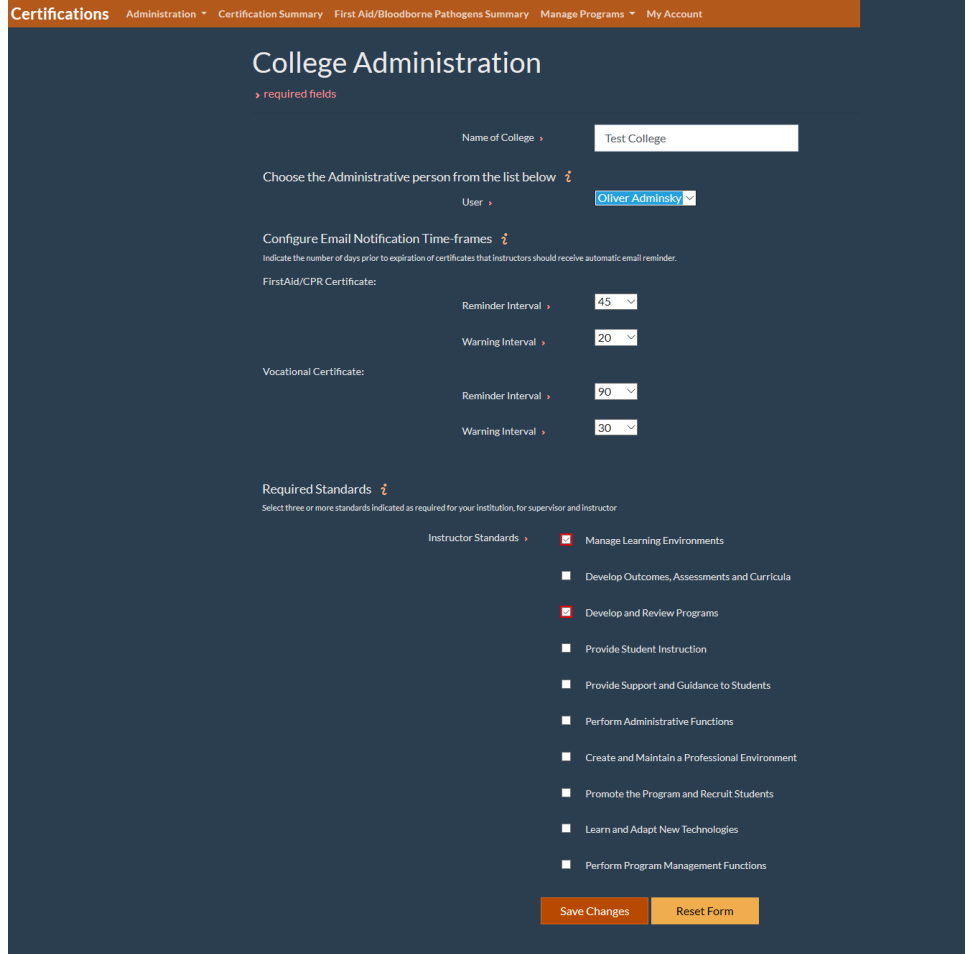

#### <span id="page-3-0"></span>Add Supervisor/Program Support

**Add Supervisor/Program Support** brings you to a page where you can add a new Supervisor or Program Support person. These are users that can be assigned to manage or support academic programs and instructors.

The fields on the page are marked with an arrow if they are required. The non-required fields for cert expirations can be used if the user will also be added as an instructor (see **Manage User Roles** below). They can be left blank if not needed.

Two checkboxes are available:

- **Is Active**: When this checkbox is selected, the user is marked as active. Otherwise, the user is created but not active for use.
- **Send Notification**: Check this box to send a confirmation email to the user for them to complete their account creation (password choice & security questions).

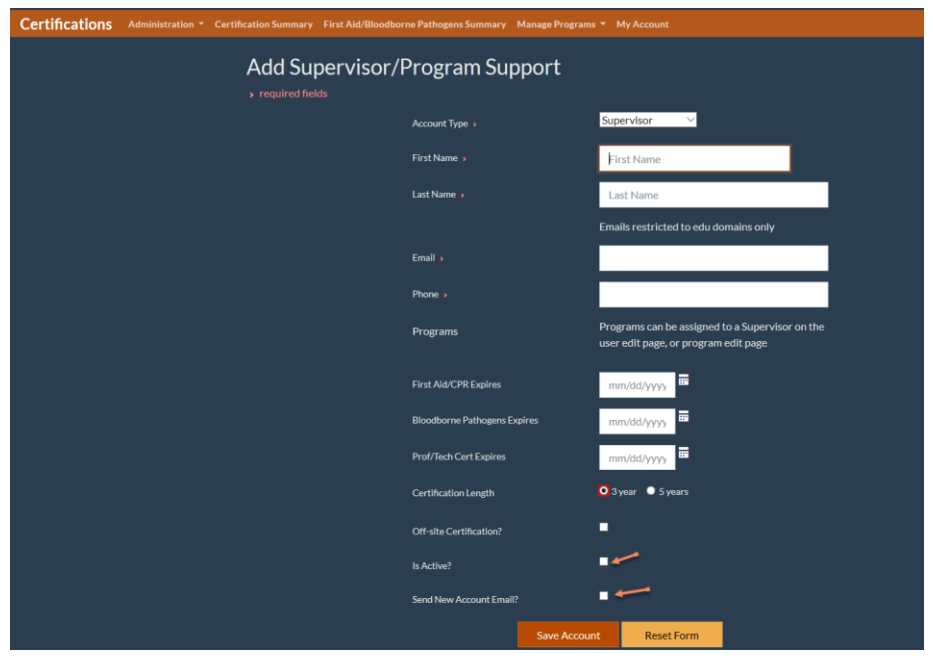

When all entries are made, click the **Save Account** button to complete, or **Reset Form** to discard changes. If the Send Notification checkbox is selected, the confirmation email will be sent as below:

> Your account to the Professional Certification application has been reset.

To login you must first re-create your password and choose your new security questions. To do so, click the link below or paste the entire url into a browser.

Application URL: https://devapps.sbctc.edu/procertv2/NewAccount/nvz\_wVvpQ42R9FG

If you have any questions regarding access to this application, please contact the Help Desk.

Please do not respond to this email, as the account is not monitored

After saving the new user, the screen changes to the **Edit User** page when programs can be assigned.

\_

#### <span id="page-5-0"></span>Edit Supervisor/Program Support

The **Edit Supervisor/Program Support** page is nearly identical to the **Add** page shown above. The difference is the **Program(s)** section shows all active programs and allows the administrator to assign programs to the user. To find a user to edit, select the user from the dropdown list that appears when you first enter the page.

This page is used to update any information about a user that has changed since the first creation of their account. The user to edit is chosen from the dropdown list on the page.

In the **Program(s)** section, the administrator can assign any of the active programs to the supervisor (or program support) person by clicking on the check boxes next to each program name. Note that each program can have only one Supervisor and one Program Support person, so assigning a program to a user will remove that program from any previously assigned user of that role type. However, one user or support person may supervise multiple programs.

Clicking the **Save Account** button will save the changes made. **Reset Form** will discard any changes. **Reset Password** will send the user an email similar to the one shown above with a link to a page where they can select a new password and security questions.

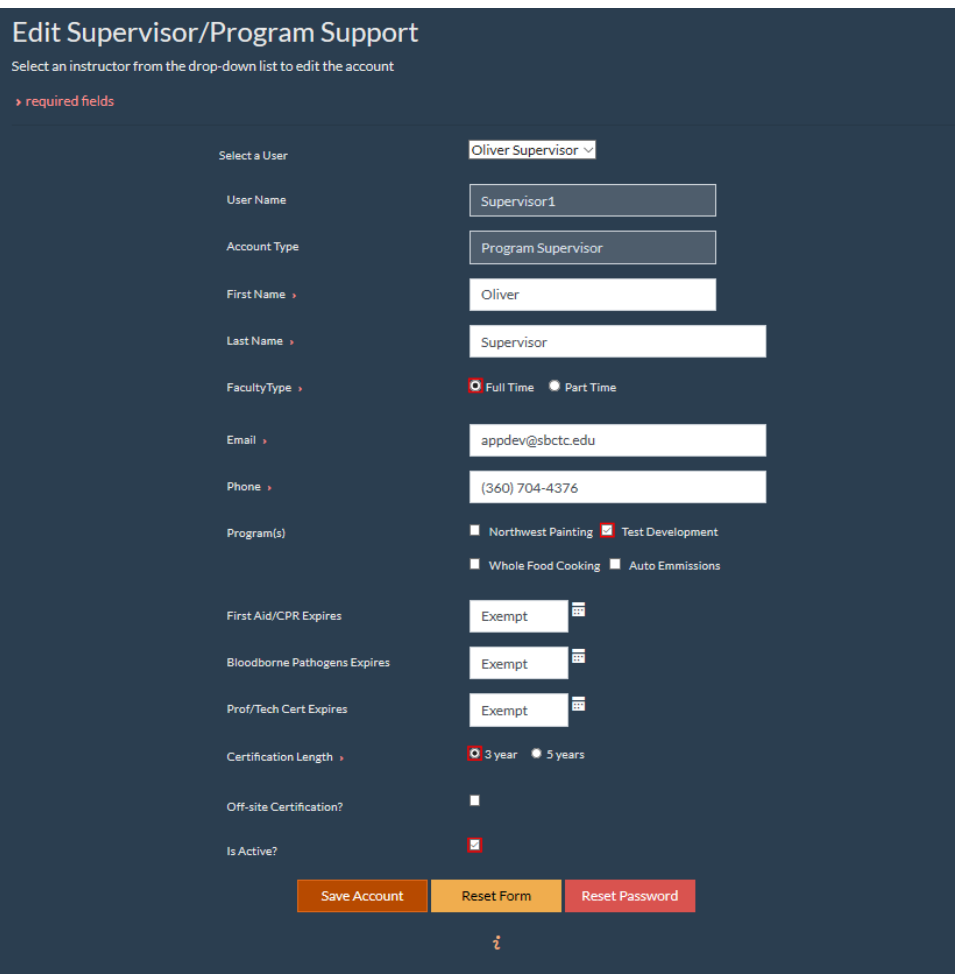

#### <span id="page-6-0"></span>Manage User Roles

When users are created (other than Administrator or Administrative Support), they are assigned their default user roles (Supervisor, Program Support, or Instructor). If a user needs to be assigned (or removed) from a role, it can be done here.

Selecting a user from the dropdown list shows the role they are assigned to. To assign a user to another role (or in addition to their current role), you can click the check boxes to manage. For example, a Program Supervisor could also be an Instructor.

Note that Administrator and Administrative Support roles are assigned in the **College Administration** section described above.

Clicking the **Save Account** button will save the changes made. **Reset Form** will discard any changes.

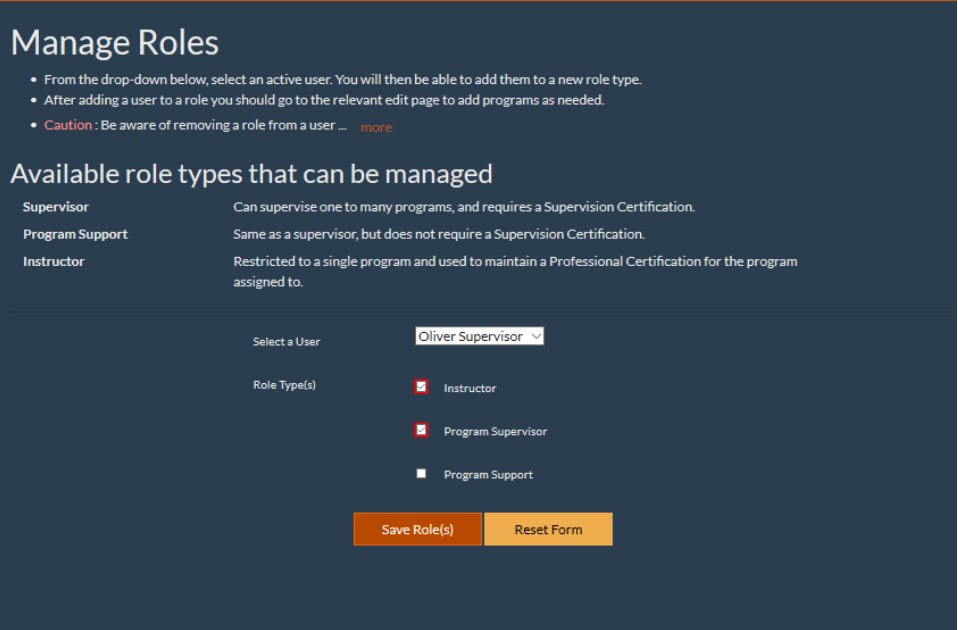

#### <span id="page-7-0"></span>Add New Instructor

This screen allows administrators to add new instructors to the system. The page is similar to the Add/Edit Supervisor/Program Support pages, with the addition of a dropdown list for **Programs**. This is a required field, each instructor must be assigned to a program.

Note that each instructor can only be in one program.

Clicking the **Save Account** button will save the changes made. **Reset Form** will discard any changes.

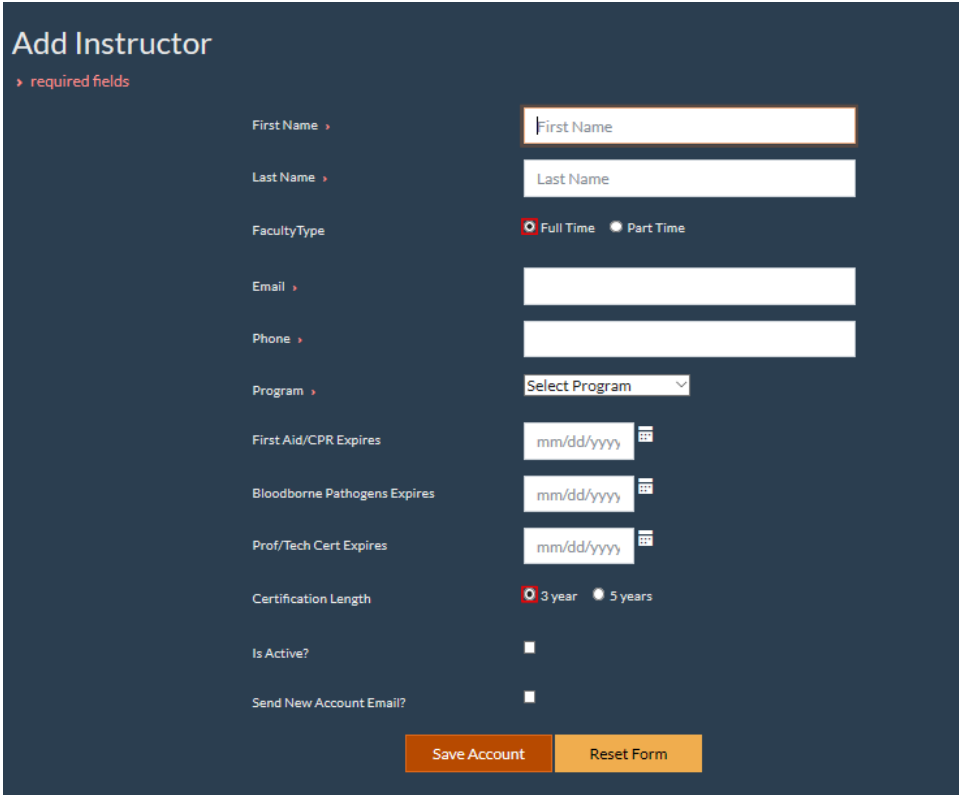

#### <span id="page-8-0"></span>Edit Instructor

To edit an instructor's account, select the instructor name from the dropdown list provided. Once the instructor information appears, the same fields as the Add New Instructor appears, with the same required fields. Changes may then be made to the instructor's account.

Clicking the **Save Account** button will save the changes made. **Reset Form** will discard any changes.

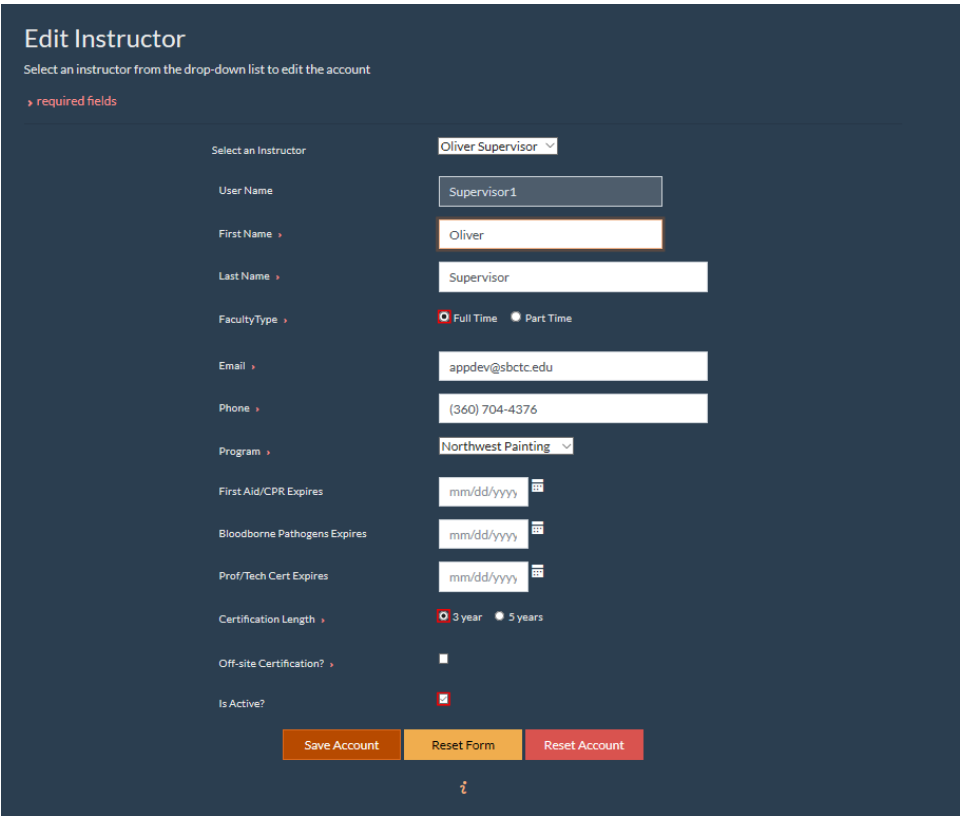

#### <span id="page-9-0"></span>Certification Summary

The Certification Summary page shows all instructors in the college that have certifications in ProCert. The active columns allow interaction with the instructor's certifications, if submitted. Inactive columns (no links on the text) are for informational purposes. Columns indicated with a plus sign (+) can be sorted by clicking on the heading.

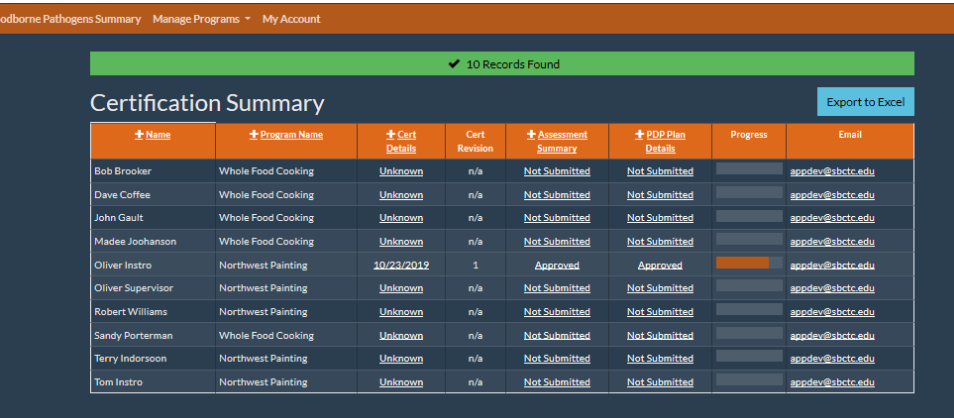

#### <span id="page-9-1"></span>*Cert Details*

If the instructor has submitted an assessment/development plan, a date will appear in the Cert Details column as a link. Clicking the date will bring up a page where the certification status and/or progress can be viewed and worked on. There are two sections to this page, **Certification Status** and **Certification Progress**, accessed by clicking on the orange banners for either.

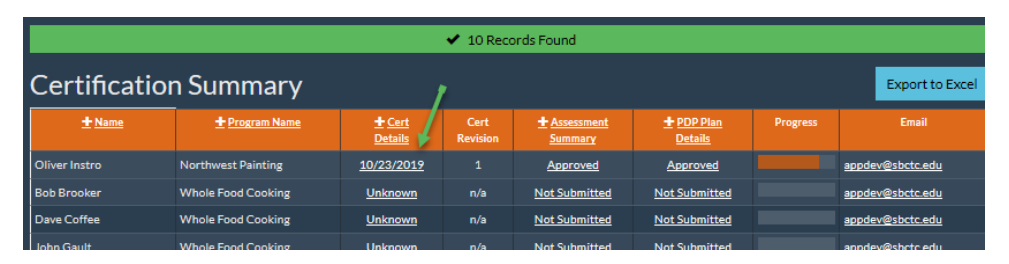

#### <span id="page-9-2"></span>Certification Status

For new PDP, the administrator may either return the Plan to the instructor for further review (usually after discussions or emails), or may **Approve** the Plan. Either are done by clicking on the appropriate check box. Note that no additional button needs to be clicked.

For final approval, the administrator checks off the appropriate check box.

Note that the survey approval must be done by the program supervisor or program support person. For administrators, these choices will always be inactive, they will only reflect what the supervisor has done.

After approving or returning a plan an email will be sent.

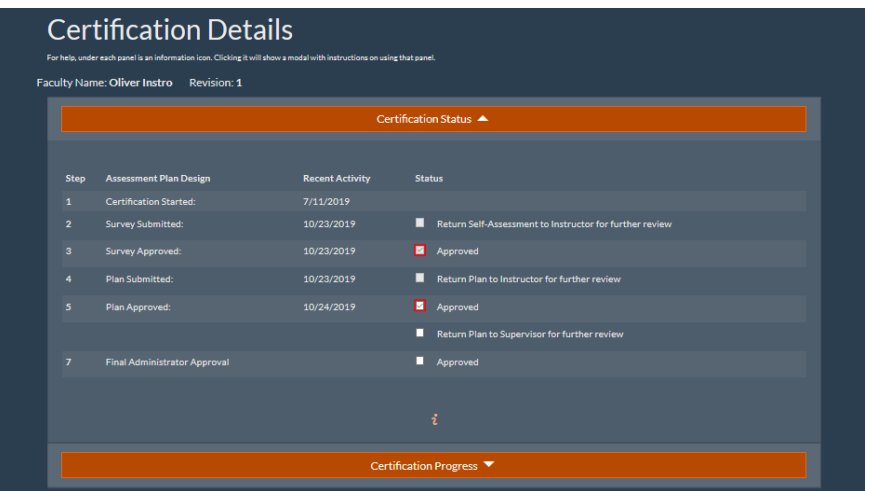

#### <span id="page-10-0"></span>Certification Progress

The Certification Progress section allows the administrator to track the progress the instructor is making against their PDP. If the PDP has not been submitted yet, this section will be empty.

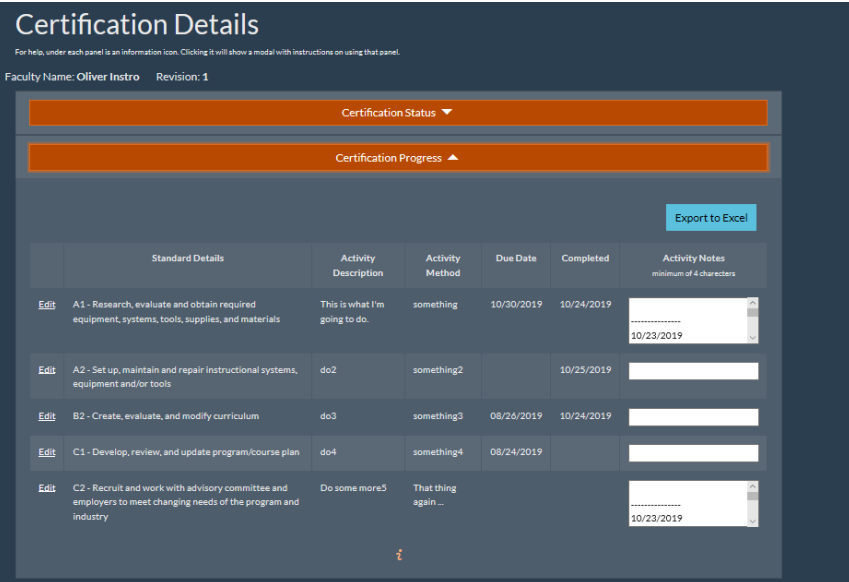

#### <span id="page-11-0"></span>*Cert Revision*

This read-only column shows the latest revision number of the certification. This can show how many times the certification has been revised or updated.

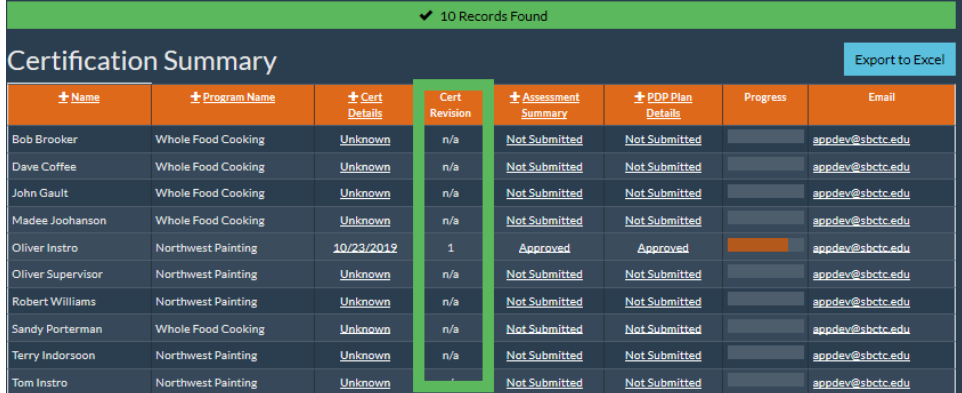

#### <span id="page-11-1"></span>*Assessment Summary*

Clicking on a **Submitted** or **Approved** link in this column allows the administrator to review the assessment submitted by the instructor, and add any public or private notes as needed. The public notes will be viewable by the instructor and can contain feedback if the assessment survey must be returned for more work.

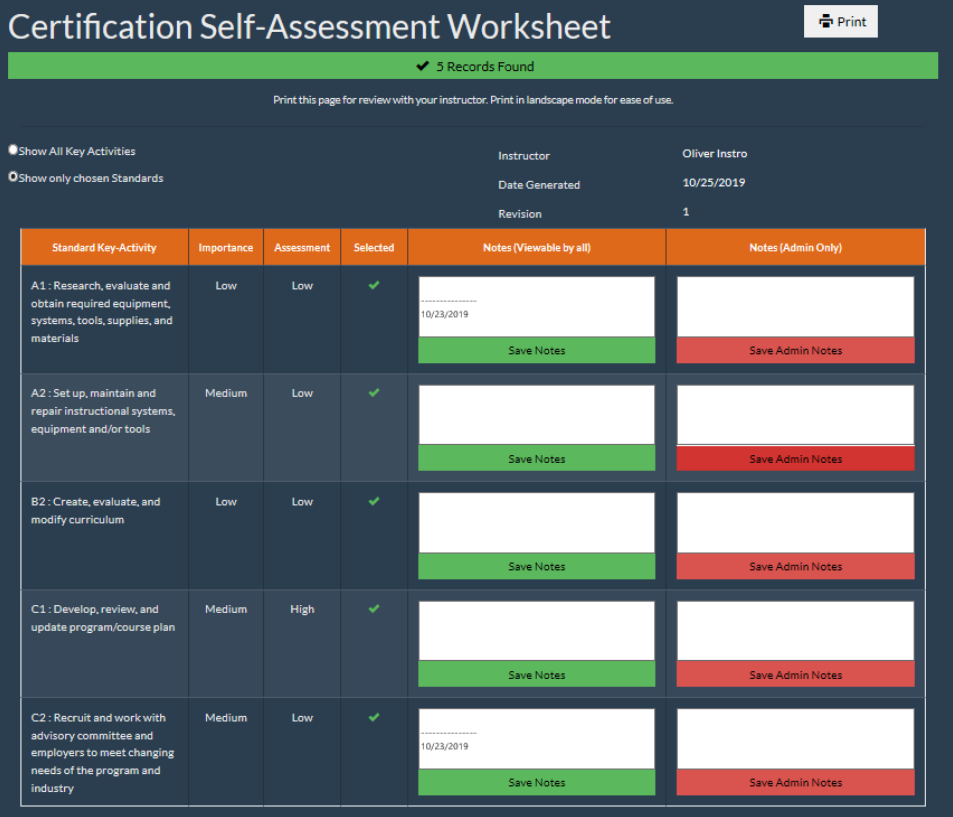

Once a PDP is approved, the instructor only needs to inform the supervisor when required activities have been completed. The supervisor can then check off the tasks using the **Certification Progress** section in **Certification Details** (as described above). Although the program supervisor is the usual person to check off tasks, the administrator and administrative support personnel may also check these items if needed.

#### <span id="page-12-0"></span>*PDP Plan Details*

If the instructor has submitted their PDP, clicking on the **Submitted** or **Approved** link in this column allows the administrator to view the plan, and print or export to Excel.

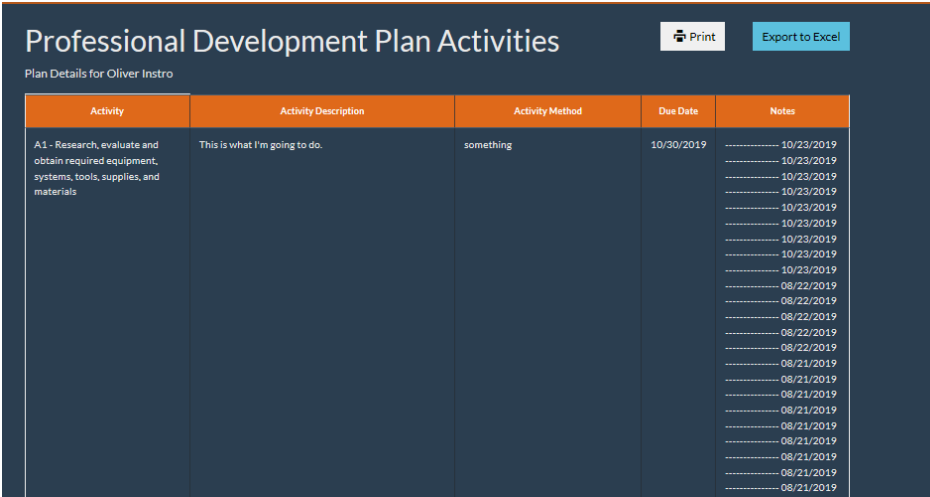

#### <span id="page-12-1"></span>*Email*

The email column is "live" for immediate composition of an email. Clicking on the address will open your system's default email client and prepare a blank email from you to the selected instructor.

#### <span id="page-13-0"></span>First Aid/Bloodborne Pathogens Summary

The First Aid/Bloodborne Pathogens Summary menu item is intended for maintaining the named certifications. Clicking the menu item will display the administrator's users in a table containing the dates the CPR/First Aid and Bloodborne Pathogens certifications will expire. Dates in **Red** are past due.

#### <span id="page-13-1"></span>Editing

Clicking the **Edit** button on the left side of a table row will activate the **CPR/First Aid** and **Pathogens** Expires columns. The supervisor can then enter new dates for both of those as needed. Clicking **Save** will commit the changes, clicking **Cancel** will close the editing boxes and return to the default mode.

Checking the checkbox next to date field will mark date of Certificate as **Exempt**. Leave textbox blank if date is unknown.

Email column entries allow the administrator to send email to that particular user.

#### <span id="page-13-2"></span>Send Bulk Email

The **Send Bulk Email** link at the bottom of the table will bring up an email client window with the "To:" field filled out with all unique email addresses that are blank or expired in the **CPR/First Aid** and **Pathogens** columns. The title is defaulted to "ProCert," but it can be changed and the message body filled out by the supervisor.

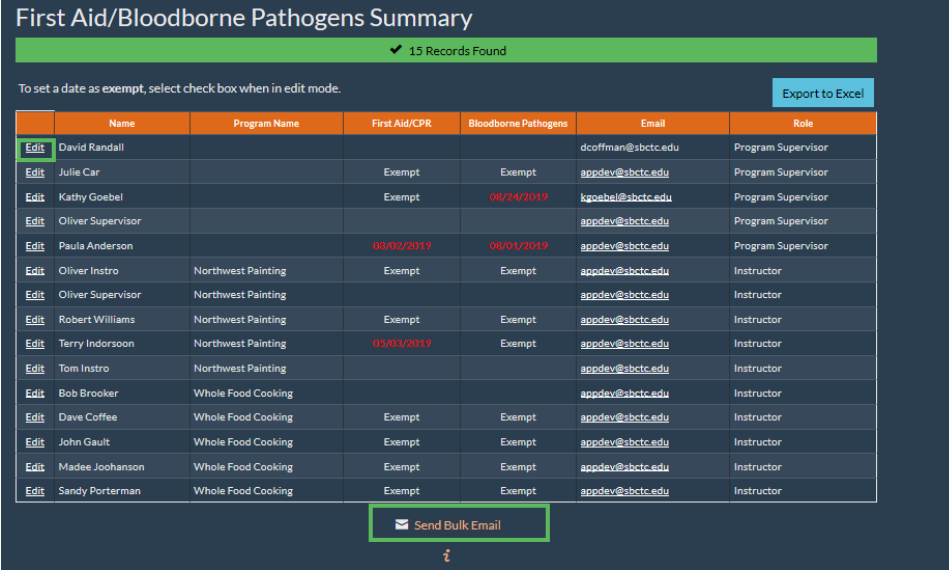

#### <span id="page-14-0"></span>Manage Programs

The **Manage Programs** menu has two menu items: **Edit Programs** and **Add Program**. This feature is how an administrator maintains the academic programs that instructors are assigned to.

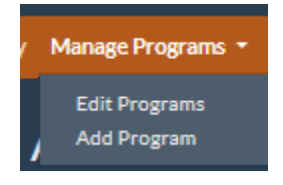

#### <span id="page-14-1"></span>Edit Programs

To edit an existing program, select the program name from the **Institutional Programs** dropdown list. Programs that are not currently active are shown in red. The editable fields for the program selected are then editable:

- Name of Program: Allows the changing of the program name. Note that this does not affect any users or instructors connected with the program. This is required.
- Program Description: a paragraph describing the program. Optional.
- Program Supervisor: The user that is assigned to supervise the instructors in this program. This is a required field. Note: a program can have only one supervisor, and changing the supervisor will replace the current one.
- Program assistant: This assigns a user as a supervisor assistant for the program. This is optional, and as with a supervisor there can be only one program assistant, so changing this will replace the existing assistant.
- Is Active: This checkbox indicates whether a program is active or not.

**NOTE:** De-activating a program will run a check first, to be sure there are no instructors still in the program. You can force a program to be deactivated, but this will remove all instructors from the program. Instructors that are not attached to a program will not have access to this web site until they are attached to another program. **WARNING**: This is not reversible.

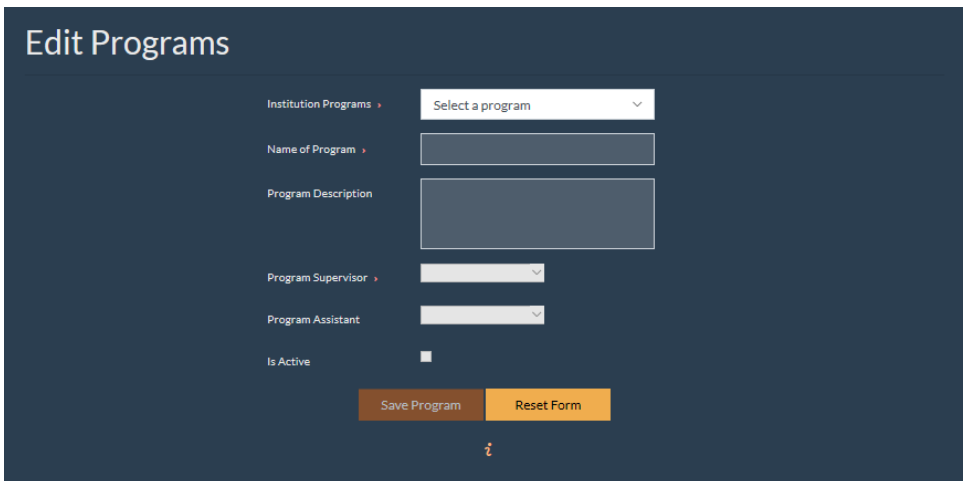

#### <span id="page-15-0"></span>Add Program

To add a new program, select this menu item and fill out the fields as shown. The same rules apply as in the **Edit Program** page. Program name and supervisor are the only required fields.

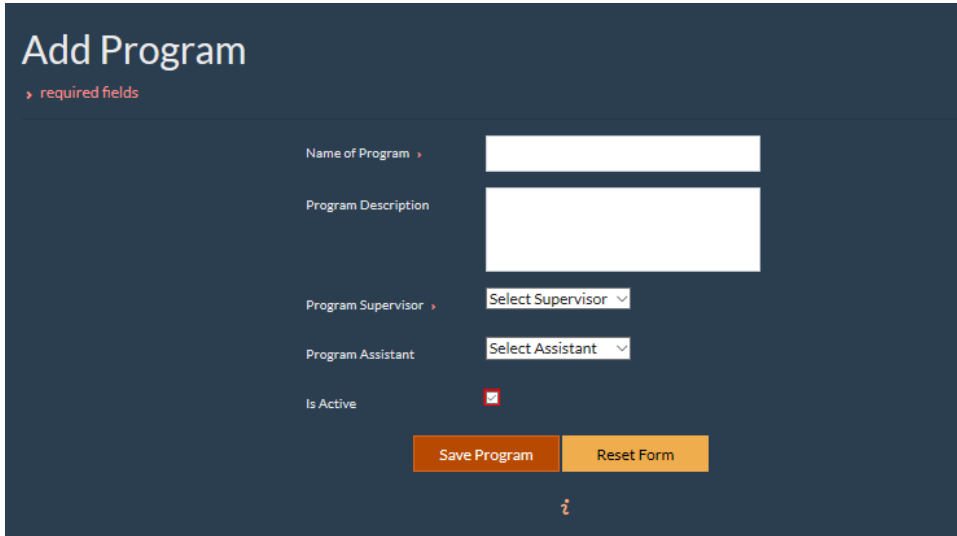

Note: A program will not be available to assign to an instructor until it is Active.

#### <span id="page-15-1"></span>My Account

Here is where a logged in user will maintain their account. User name and account are read-only. All other lines are editable.

#### <span id="page-15-2"></span>Reset Password

Clicking this button will reset the account of the logged in user. This means a new password and three new security question/answer pairs need to be set, and an email will be sent to the user with a link to the page to update the information.

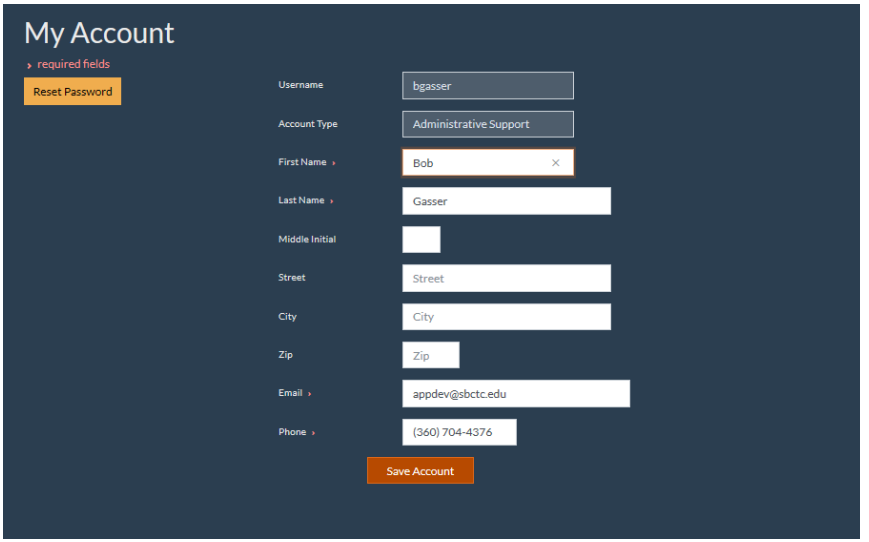